## **How to fill Application Form Guide**

This document provides the step by step process on how to fill the COMEDK UGET/Uni-GAUGE EMeD application form.

# **Instructions for Registration**

If you are a new user, click on link marked "**here"** to register.

If you are existing user then log in with the User id and Password.

If you are an existing user and have forgotten password, please click on "Forgot Password". The password will be send to your registered email ID /mobile number.

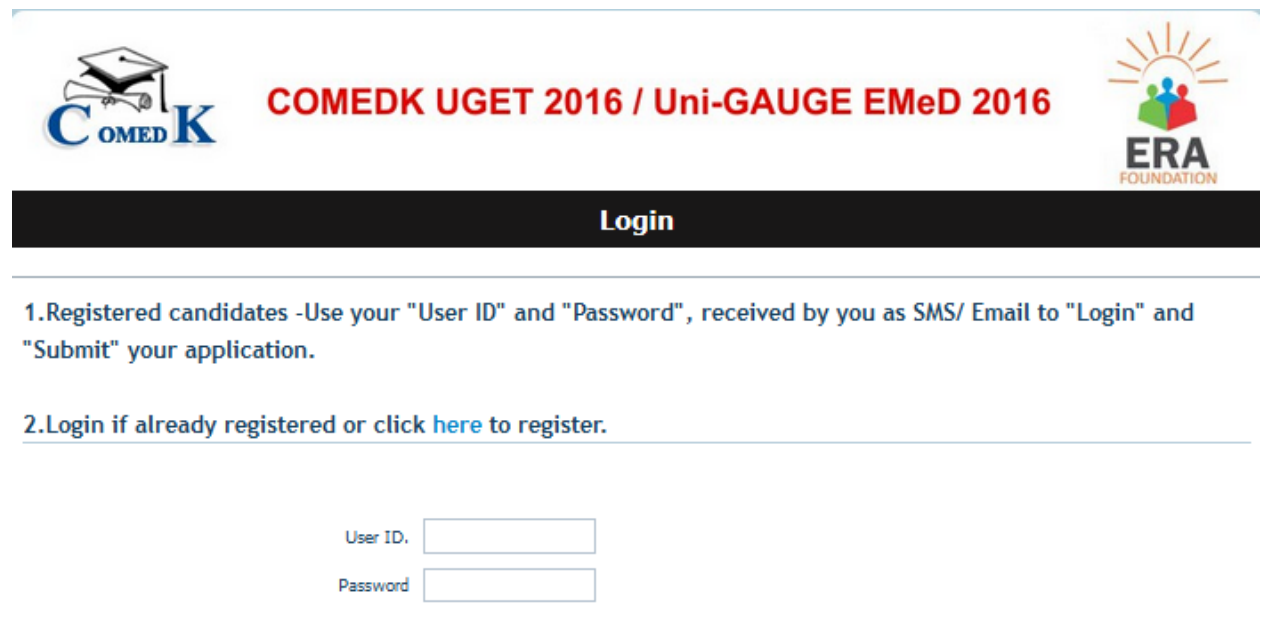

Login... | Forgot Password

## **Explanation of the fields that needs to be filled up in the Registration form**

## **1. Name of the Applicant**

Enter your full Name **(as it appears in your CLASS 10th**/ **SSLC Marks Card)**.

In the case of candidate who has changed his/her name for any reason, the original proof of the same has to be produced at the time of counselling.

## **2. DOB (Date of Birth)**

DOB to be entered as per  $10<sup>th</sup>/SSLC$  marks card only.

## **3. Email ID**

Provide your Email ID and confirm the same. For e.g.: [chethan@gmail.com.](mailto:chethan@gmail.com) Please note important communication will be sent to your registered Email ID. Also email ID once used cannot be used again for registration.

#### **4. Mobile Number**

Provide your 10 digit mobile number without prefixing 0. Please note important communication will be sent to your registered mobile number.

#### **5. Applicant Unique ID proof**

Select the ID proof that the candidate will bring in original at the time of exam and counselling/admission process from the list provided.

- $\checkmark$  Approved list of ID proof for candidates;
- 1. Voter ID
- 2. Passport
- 3. PAN card
- 4. Driving License
- 5. Aadhar Card/e-Aadhar
- 6. School/College Photo ID and
- 7. Certificate issued by head of institution last studied.(Format available in brochure)

## **6. Applicant Unique ID proof Number**

Enter the Unique ID proof number as mentioned in the ID proof selected, if applicable. For Instance, if you have declared ID proof as driving license and your ID proof number is 'KA0120110001212' enter the ID number as 'KA0120110001212'

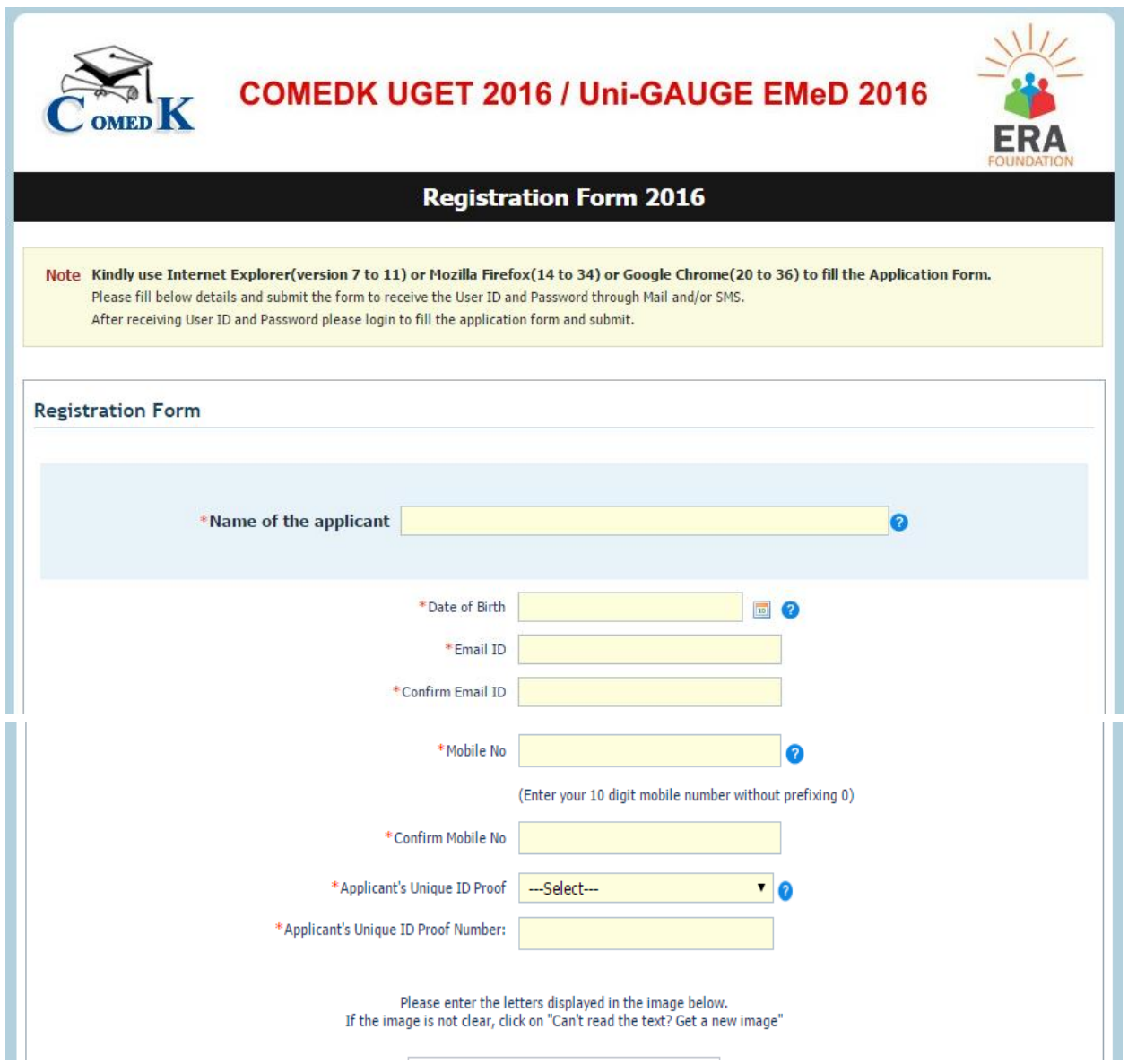

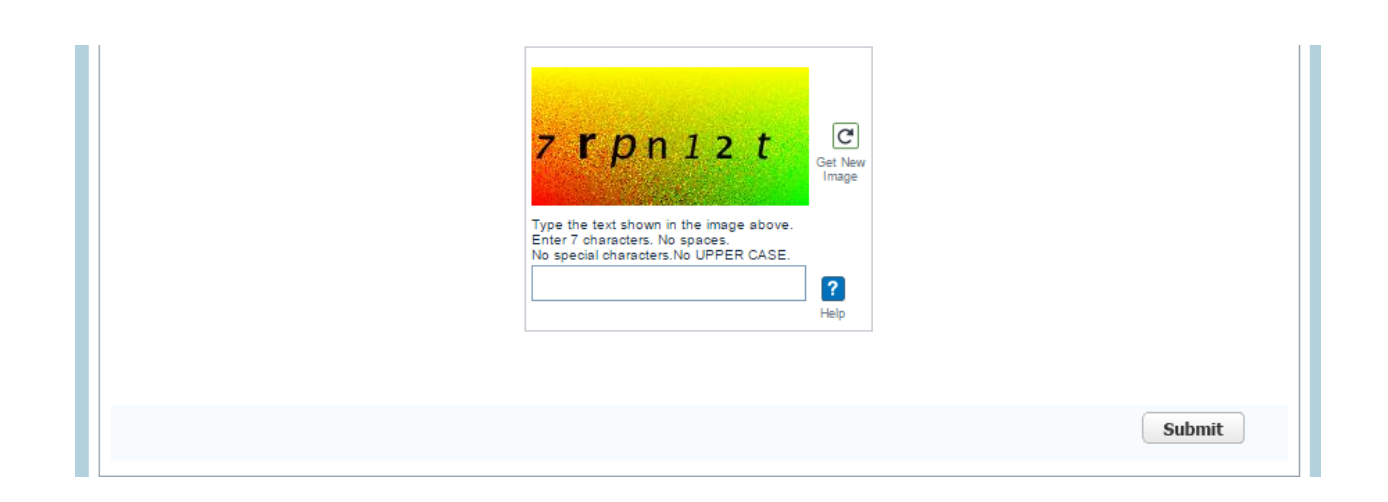

After successful registration, you will receive the User id and Password on your Mobile Number and E mail id.

Log in with your USER ID and PASSWORD to complete the application process. Click on **Edit** button (Right hand top corner) to be directed to Application Form.

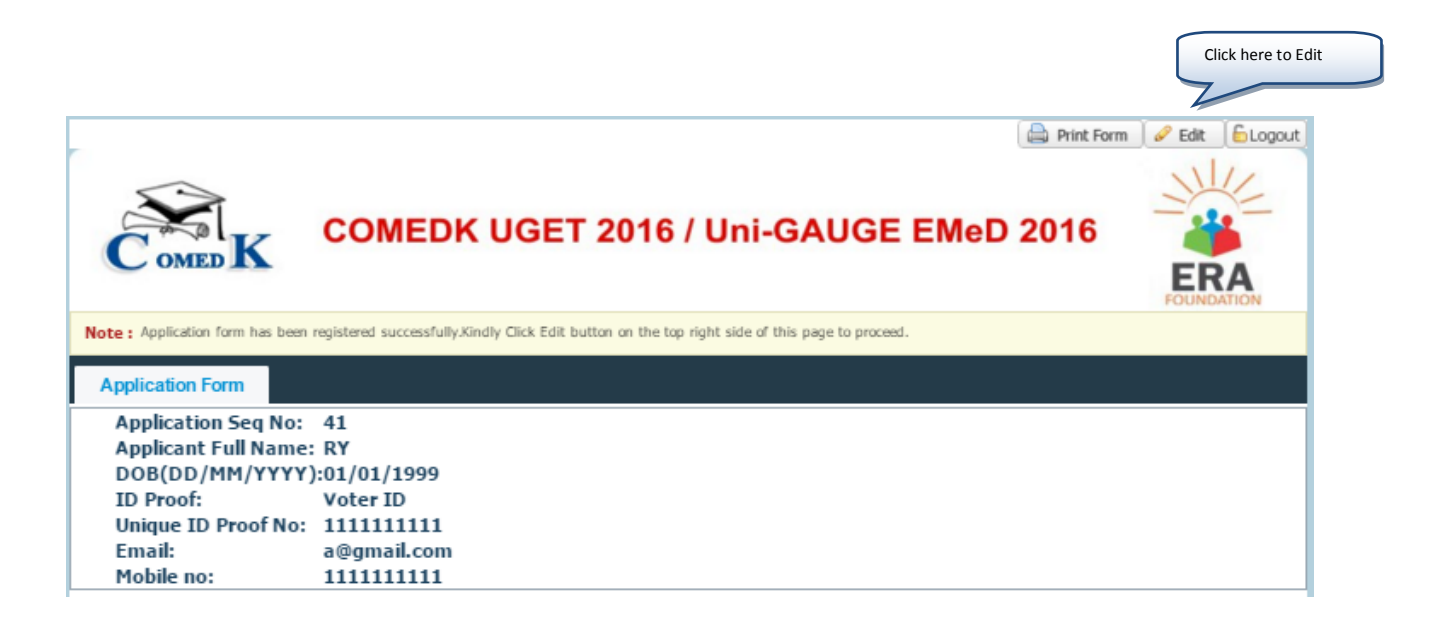

## **Instructions for filling the Online Application Form**

- **Candidates are advised to go through the instructions carefully before filling up the online application form.**
- **Kindly use Internet Explorer (version 7 to 11)/Mozilla Firefox (version 14 to 34)/ Google Chrome (version 20 to 36)**
- **Kindly review all information after clicking on "save" button. Please proceed to submit the application only after you have reviewed all information entered in the application form.**
- **Application forms once submitted online cannot be edited and fees once paid are non-refundable.**

## **Documents to be uploaded in Application form**

Please keep the scan images of below documents ready with you before starting to fill the application form;

- **1. Applicant's Photo**
- **2. Applicant's Signature**
- **3. Father's/Guardians Signature**
- **4. Applicant's Unique ID Proof as entered in application form**
- **5. Declaration from Head of Institution Last studied by Applicant(Format is available in Brochure)**
- $\checkmark$  Please note that the images uploaded should be as per the instructions mentioned in website and brochure.
- For Offline payments, scan image of **Axis Bank Challan** copy with Bank seal has to be uploaded by the candidate post payment in Axis Bank. Please refer to Offline payment process in this document to understand how to download and upload Axis Bank Challan.

# **Explanation of the fields that needs to be filled up in the application form:**

## **1. Faculty Stream:**

Select the faculty stream for the entrance exam i.e. **PCM, PCB or PCMB**

## **2. Preferred Course Applying For:**

Please select the preferred course applying for i.e. Medical/Dental/Engineering/Medical, Dental and Engineering. Ensure that you meet the eligibility criteria for the course you selected.

## **3. Father's/Guardian's Full Name**

Enter your **Father's/Guardian's Name** full Name.

## **3. Mother's Full Name**

Enter your Mother's Full name.

#### **4. Date of Birth:**

Check whether you have provided your date of birth in DD/MM/YYYY format only as in  $SSLC/10^{th}$  Std marks card. For e.g.: If your date of birth is  $24^{th}$  August 1997, select as 24/08/1997.

#### **5. Gender**

Select the appropriate option.

#### **6. Nationality**

Select the appropriate Nationality (Indian/OCI/PIO)

## **7. Applicant's Unique Photo ID Proof:**

Check that the ID proof entered is correct and valid. The same photo ID proof must be produced in original during the Entrance Test, Counselling and admission at college level repeat – the same photo ID proof must be produced in original during the Entrance Test/ Counselling and admission at the college Level

## **8. Applicant's Unique ID proof Number:**

Check whether the identity proof number entered is correct.

#### **9. Parent's/Guardian's Unique ID Proof:**

Select any one of the below listed valid photo ID proofs available in original and keep it ready before filling the application Form. The same Photo ID Proof must be produced in original during Counselling and admission at the college.

(1) Voter ID, (2) Passport, (3) PAN card, (4) Driving License, (5) Aadhar card/ E-Aadhar card.

## **10. Parent's/Guardian's Unique ID proof Number:**

Enter the Unique ID proof number as mentioned in the ID proof selected. For Instance, if you have declared ID proof as driving license and your ID proof number is 'KA0120110001212' enter the ID number as 'KA0120110001212'

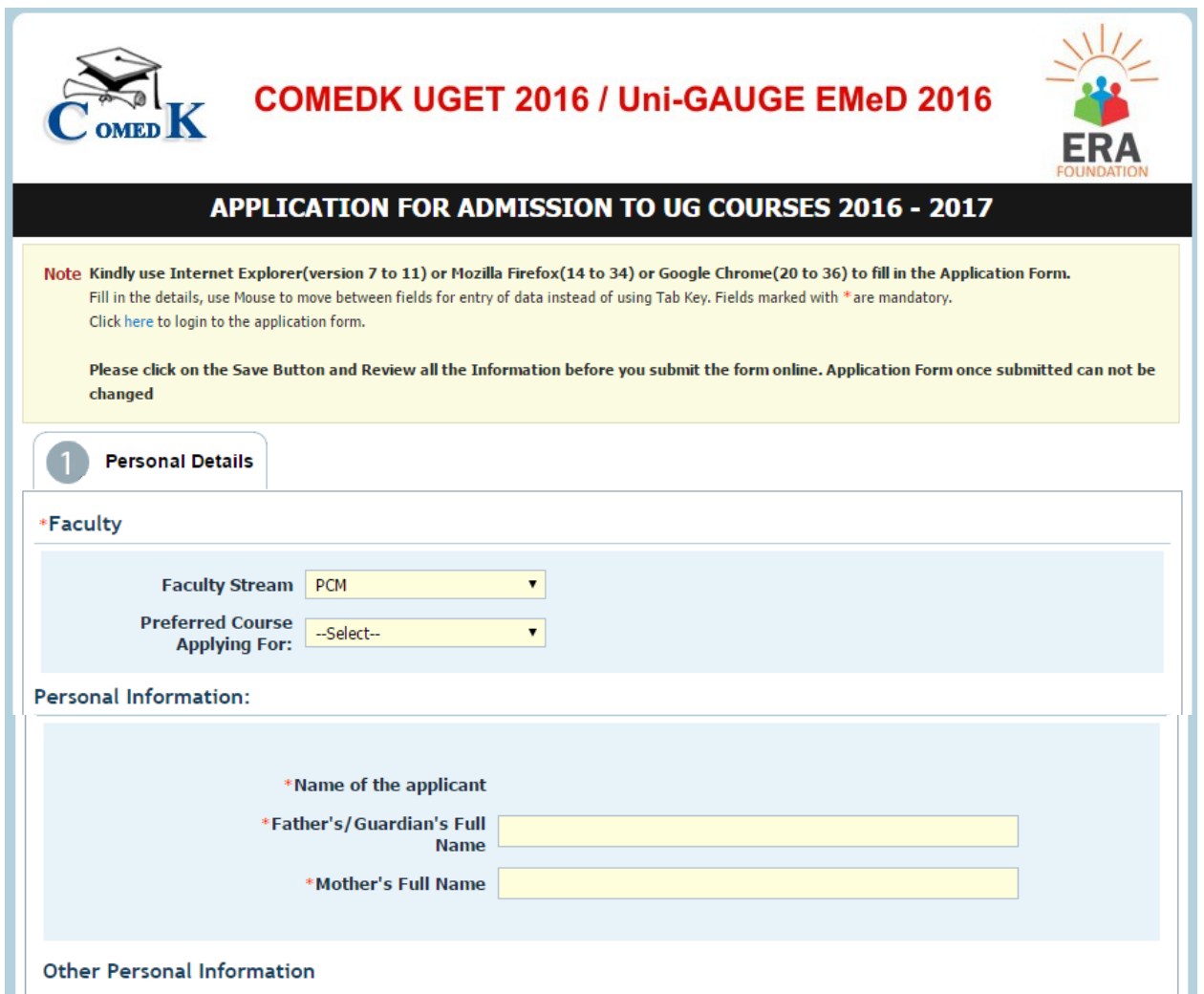

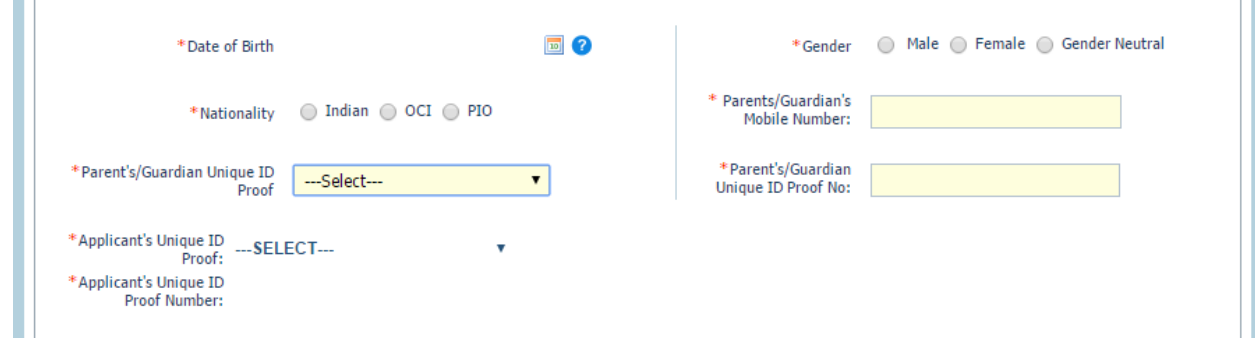

#### **11. Address**

Provide your **Present address for correspondence and also the Permanent address** in the space given. All formal communications from COMEDK and ERA Foundation will be sent to you at the address correspondence address/email ID /Mobile Number given in application form. Please use blank spaces to separate words. DO not mention your city, State and Pin code in the address field

#### **12. State**

Select the State from the list (In case of unavailability of your State name, select "Others" and write your State name in the text Box.)

#### **13. District**

Select the District from the list (In case of unavailability of your District name, select "Others" and write your District name in the text Box.)

#### **14. City**

Provide the City Name.

#### **15. PIN Code**

Enter the appropriate 6-digit PIN code.

#### **16. Applicant's Mobile No:**

Check Mobile No entered.

## **17. Phone No.**

Enter your Landline Phone number if any with the relevant STD Code, use zero prefixed to the STD code and your telephone number.

Example: If STD code is 080 and the telephone number is 6726720 then Enter the STD code as "080" in first Field and then telephone number "6726720" in next field

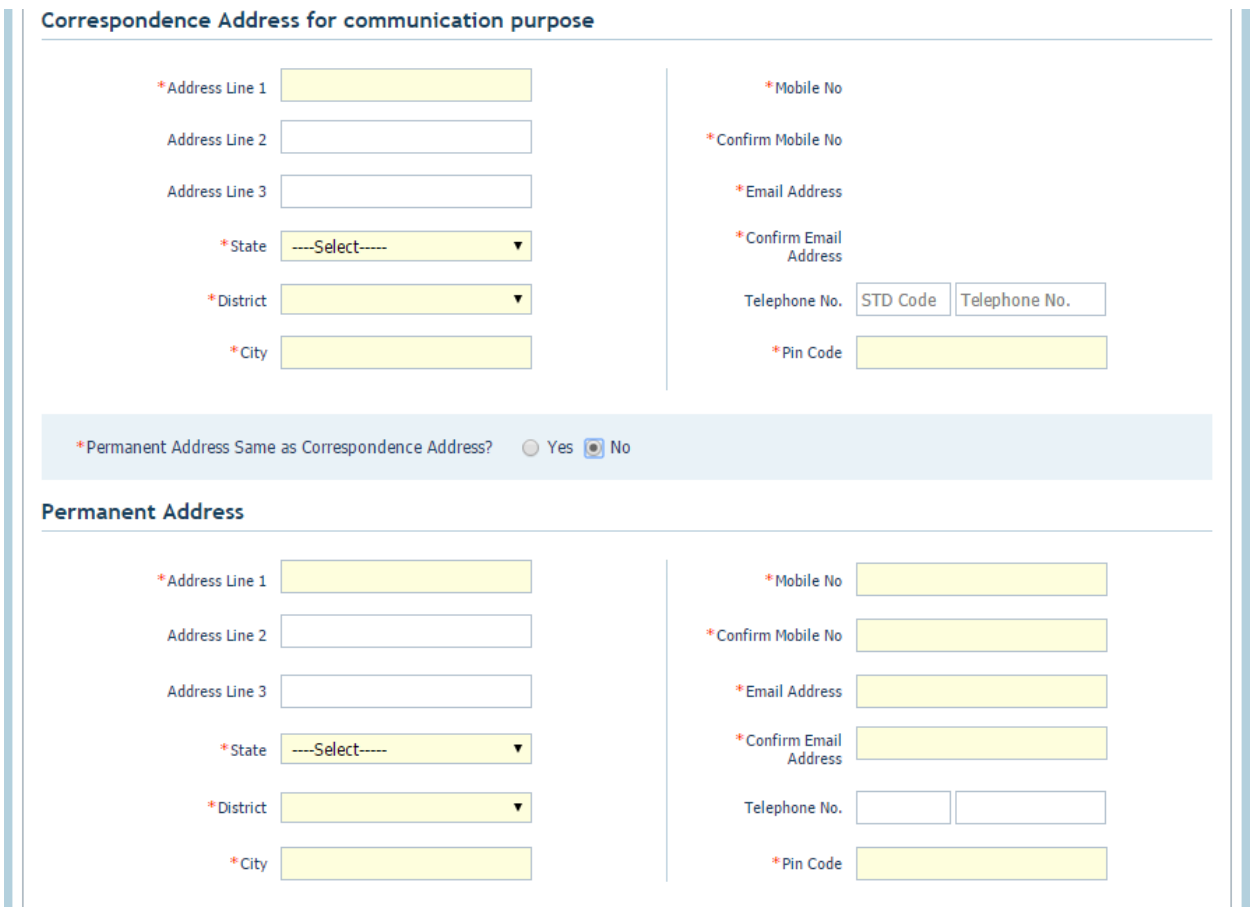

**Details regarding Karnataka Domicile, OBC subcategory and minority are applicable for COMEDK applicants.Uni-GAUGE applicants can fill in the details, however, the reservation and minority policy if any will depend on the member university norms and guidelines.**

#### **18. Belongs To:**

Select whether belonging to, Karnataka or Non-Karnataka. If you belong to Karnataka, select the type Vis, by Birth or Domicile.

#### **19. Category:**

Select the category you belong to GM/SC/ST/OBC. If OBC, Select sub category CAT 1, CAT 2A, CAT 2B, CAT 3A and CAT 3B (Applicable to Karnataka origin candidate's only applying for COMEDK as per Government of Karnataka (GOK) rules.

#### **20. Parent's / Guardian's Annual Income:**

Parent's/ Guardian's Annual Income should be specified in Rupees.

#### **21. Religious Minority:**

Candidates who are Christian by religion can select Christian- Karnataka/Christian-Non Karnataka to claim religious minority status and seek admission in institutions which are declared as Religious minority under COMEDK. Else select not applicable.

#### **22. Belongs to Hyderabad – Karnataka Region:**

Select appropriate option (YES or NO)

#### **23. Name of the District in the Hyderabad – Karnataka Region:**

Select Gulbarga/Yadgir/Raichur/Koppal/Bidar/Bellary.

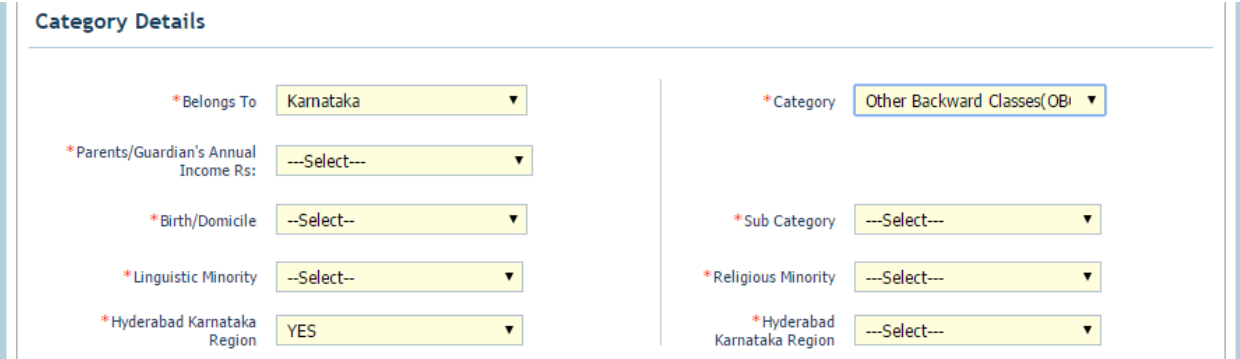

#### **24. Academic details**

**Qualifying Exam** – Select the type of Qualifying Exam from the drop down menu 2<sup>nd</sup> PUC/12th STD/Others.

**Status of Qualifying Exam**- Select the option from the drop-down menu Completed/Appearing.

**Month/Year of passing** - Select the month and year of passing the qualifying examination if you have passed the qualifying exam.

**Board of Qualifying Exam**- Select the Board of the qualifying examination. If you are from other board that is not listed, select "others" in the list and fill in your board name in the space provided.

**Name of institution last studied and place**- Enter the place of Institution you have last studied  $(2<sup>nd</sup> PUC/12<sup>th</sup> Std/Qualifying exam)$  in the space provided.

**Place of Institution Last studied** – Enter the place of Institution you have last studied  $(2<sup>nd</sup> PUC/12<sup>th</sup> STD/$  qualifying exam) in the space provided.

**Registration Number of 12th STD/2nd PUC** - Enter the Roll/Registration/Index number of 10th Standard or SSLC marks card in the space provided.

**Whether appeared for COMEDK Exam in previous years –** Select YES/NO

**Numbers of Previous Attempts in COMEDK Entrance Exam – Please enter** the number of previous attempts you have appeared for COMEDK UGET Earlier.

**Last Outcome of Earlier COMEDK UGET Appearance** - Select the option as per the outcome of your last COMEDK attempt.

**Other Entrance Exams being pursued** –Select the other Exams you are going to appear/have appeared in the current year, if any. This data is only for information purpose.

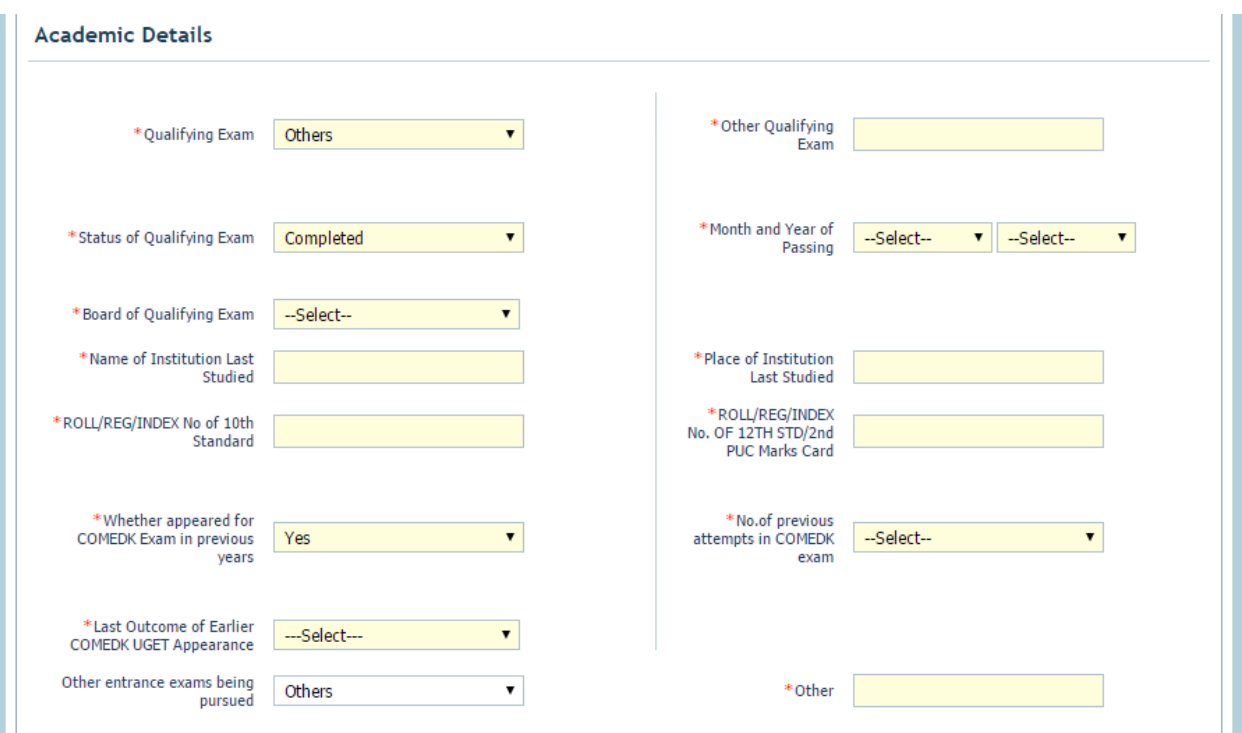

**25. Upload Images and Documents:**

- 1. Please Upload scan image of Applicant's "Unique ID proof" Selected in application Form.
- 2. Please upload scanned copies of Applicant's photo and Signature

**Applicant's Photo and Signature-**In the photograph (colour and taken in light background), the face should occupy about 50% of the area and with a full face view looking into the camera directly. The main features of the face must not be covered by hair of the head, any cloth or any shadow. Forehead, Eyes, Nose and Chin should be clearly visible. **The photograph and signature should be in JPEG and JPG image format.**

3. Please upload scanned Signature copy of Father/Guardian.

4. Please upload the scanned certificate of Declaration by Head of Institution Last studied. ( Format available in brochure)

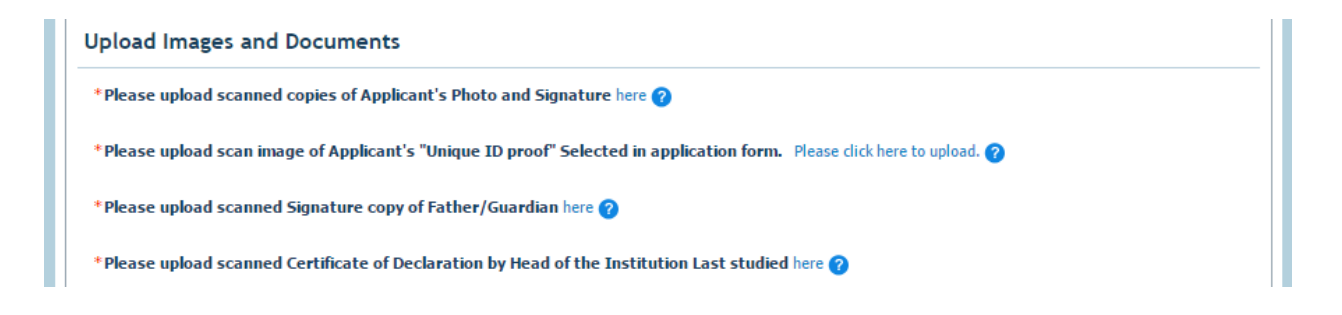

## **26. Exam City Preference:**

Select the Test city from available list of test cities in the online application form.

a) A candidate can choose the city that he/she wishes to attend the exam at the time of applying for the exam from the available list of test cities.

b) The option of city chosen by the candidate cannot be changes by the candidate later on under any circumstance.

c) In case of non-availability of slots/centers in a city of your choice at the time of completing your application, you may choose to book a slot in an alternative city.

d) If for any reason, a test city has cancelled or is unavailable; applicants who had opted for the cancelled/non-available test city will be allotted a center at another city by COMEDK/ERA Foundation

e) COMEDK/ ERA Foundation reserve the right to allot any other Exam city other than the preference indicated by the applicant.

f) Any changes to the stated policy and decision will be communicated on our website.

g) Each city can have one or more centers. The allocation of centers is done through a computer assisted randomization/optimization process.

h) The allocated centers will be communicated on the online test admission ticket (online TAT)

Note:-

- If you choose **"Online Payment"** mode, you can select the Test City of your choice immediately.
- If you choose **"Offline Payment"** mode, you can select the Test City of your choice only after the Challan Payment and upload of the same.
- Please note that the Test City availability is on first cum first serve basis. No communication in this regard will be entertained.

**COMEDK/ ERA Foundation, reserves the right to allot any other Exam City other than the preferences given by the applicant.**

#### **27. Applying For:**

Candidates have the option to apply for "COMEDK" only or Uni-GAUGE only or BOTH COMEDK and Uni-GAUGE. COMEDK UGET 2016 and Uni-GAUGE EMeD 2016 will be held as one combined exam during the same session on  $8<sup>th</sup>$  may 2016. The counselling, fee and institution accepting COMEDK and Uni-GAUGE are different. Candidates are expected to read the respective brochures and instructions on website before proceeding to apply.

#### **28. Payment details:**

Pay the application fee **online** through Net Banking, Credit Card and Debit Card or Offline Payment through Axis Bank Challan.

#### **Online payment Process**

You can opt for online payment and Pay the application fee **online** through Net Banking, Credit

Card and Debit Card. You will be directed to Citrus payment portal after clicking on submit button

to complete the payment process.

#### **Offline payment process**

Offline Payment can be made through Bank Challan at any branch of Axis Bank. You can view the

nearest Axis Bank Branch by visiting the below URL:

https://www.axisbank.com/WebForms/branch-locator.aspx?OffTypeName=branches

- Select Offline (Challan based) Payment option.
- Enter Captcha and Submit the application (Ensure to check entered details before submission )
- On Application view page, there will be a Tab "Challan"
- Click on the Challan Tab and Download the Pre-printed Challan
- Take Print out of the Challan
- Make the Application fees payment in **authorized Axis bank branches**.
- Re-Log in to the Application Portal.
- Upload the Signed/Sealed Challan scanned copy.
- Enter the Signed/Sealed Challan details.
- Select the test city preference.
- Submit the Application.

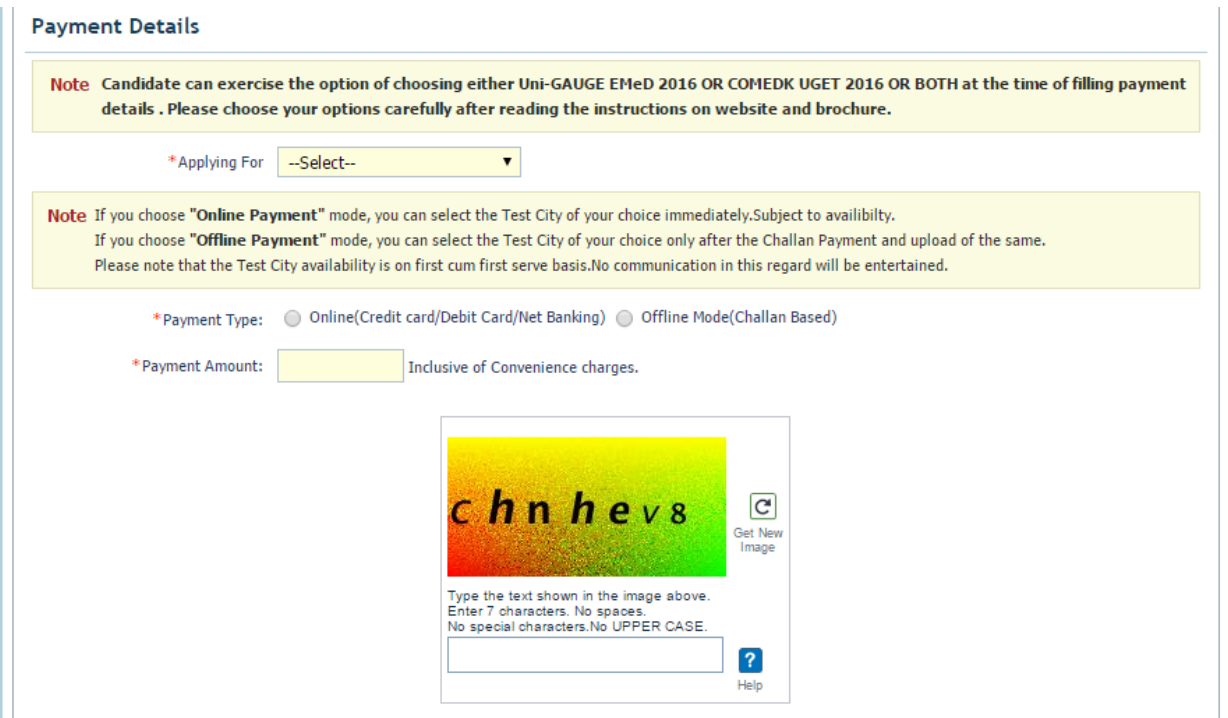

#### **29. Declaration**

The candidate must TICK the declaration in the space provided for the same in the application form.

Any application form without the REQUIRED DETAILS/DOCUMENT UPLOAD is liable to be rejected without any further correspondence.

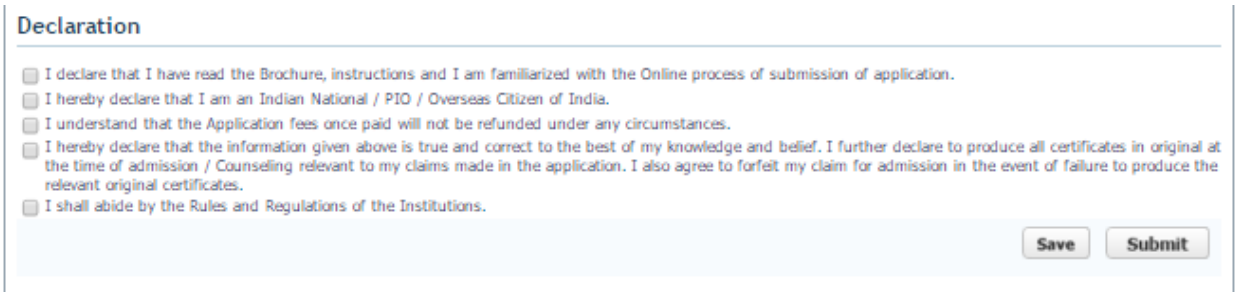

## **30. For Offline (Challan Based) Payment candidates;**

- Re-Log in to the Application Portal.
- Enter the Bank name, Branch name, transaction ID and date of Fee Submission
- Select the Exam City preference from the Drop down
- Upload the Signed/Sealed Challan scanned copy.
- Fill the Captcha and click on Submit the Application.

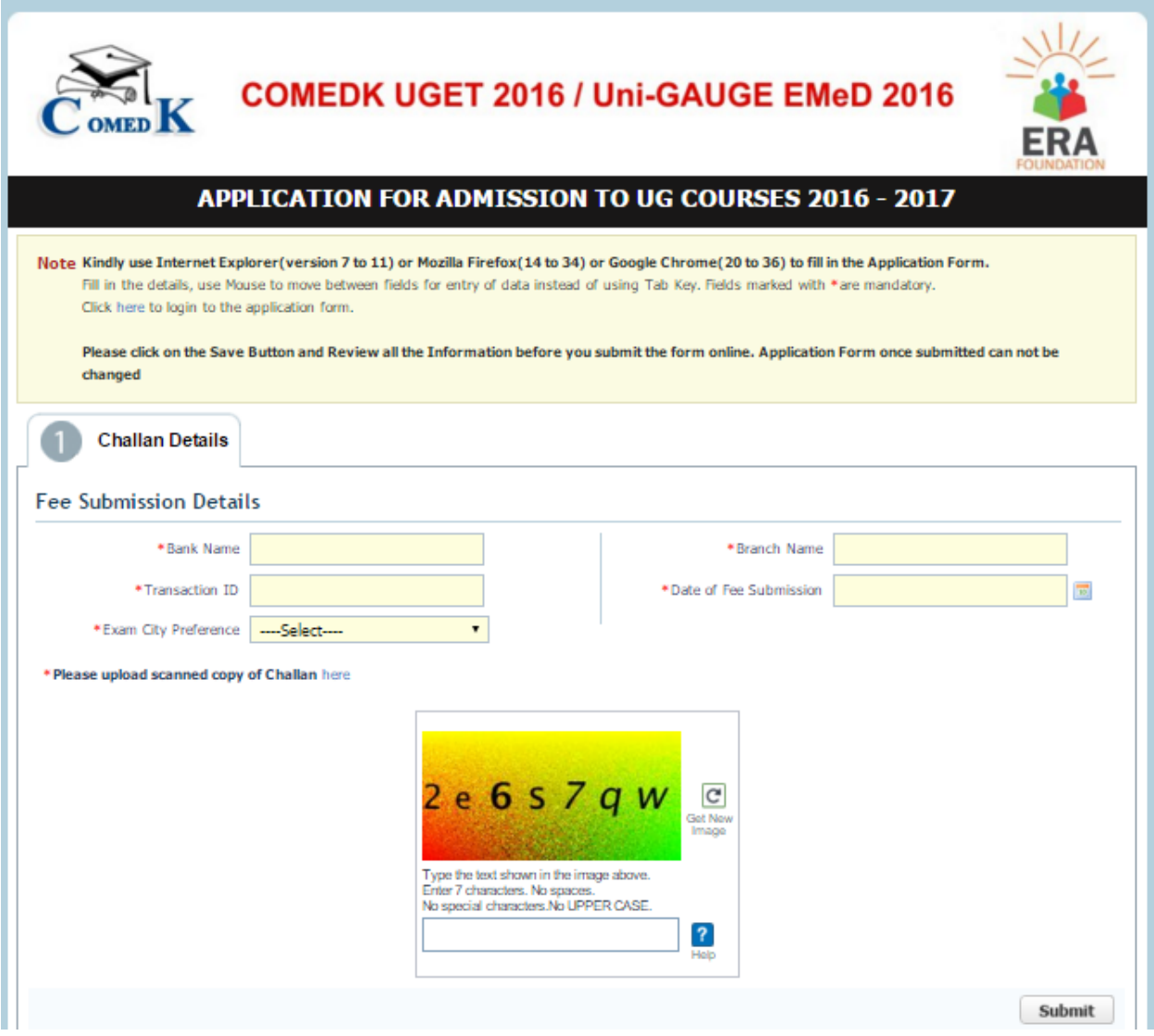

# **Opt for Additional stream OR Exam:**

If an applicant has opted for only PCM or only PCB at the time of submitting the application form online, he has the option to choose PCMB by paying additional fee as applicable.

Alternatively, if an applicant has applied for Uni-GAUGE ONLY or COMEDK ONLY at the time of submitting the application form online, he has the option to apply for "BOTH COMEDK and Uni-GAUGE "by paying the additional fee as applicable.

Please choose the options carefully, as no changes can be made once the form is submitted online.

**Step 1:-** Click on Opt for Additional Stream.

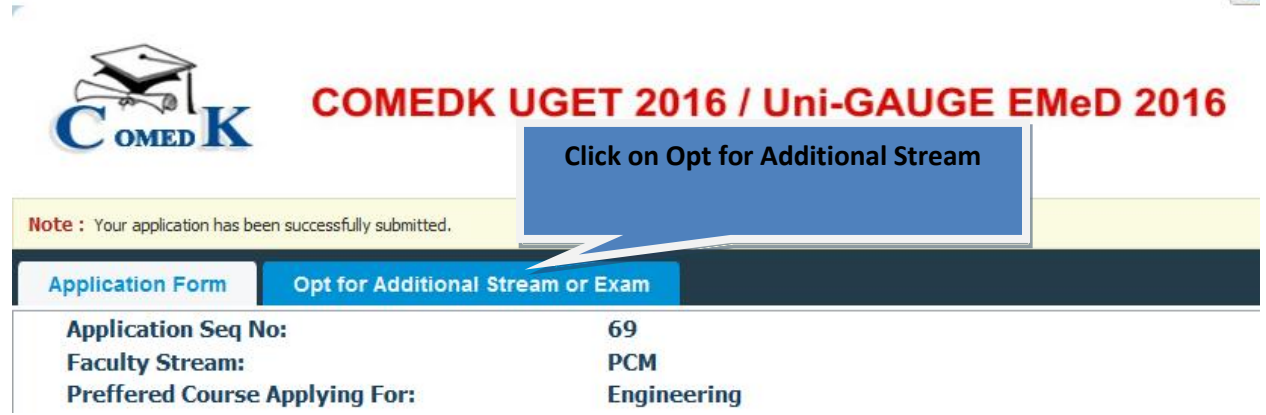

 $\epsilon$ 

**Step 2:-** Click on + Sign Button.

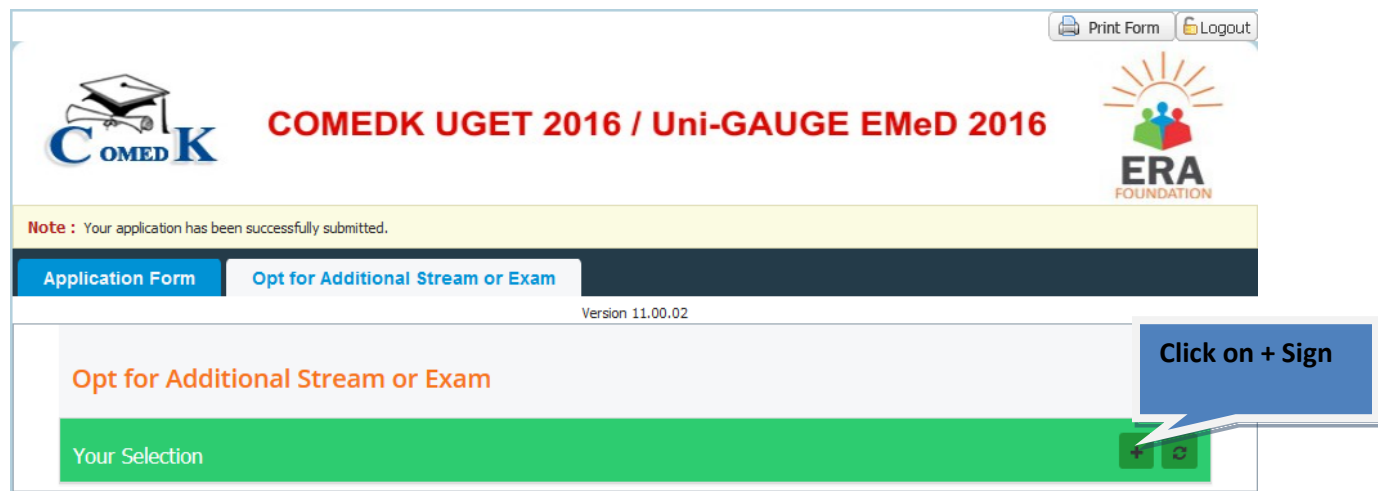

**Step 3:-** Choose new stream and Exam as required by you and pay through Online (Credit card/Debit card/Net banking). Click on submit to pay.

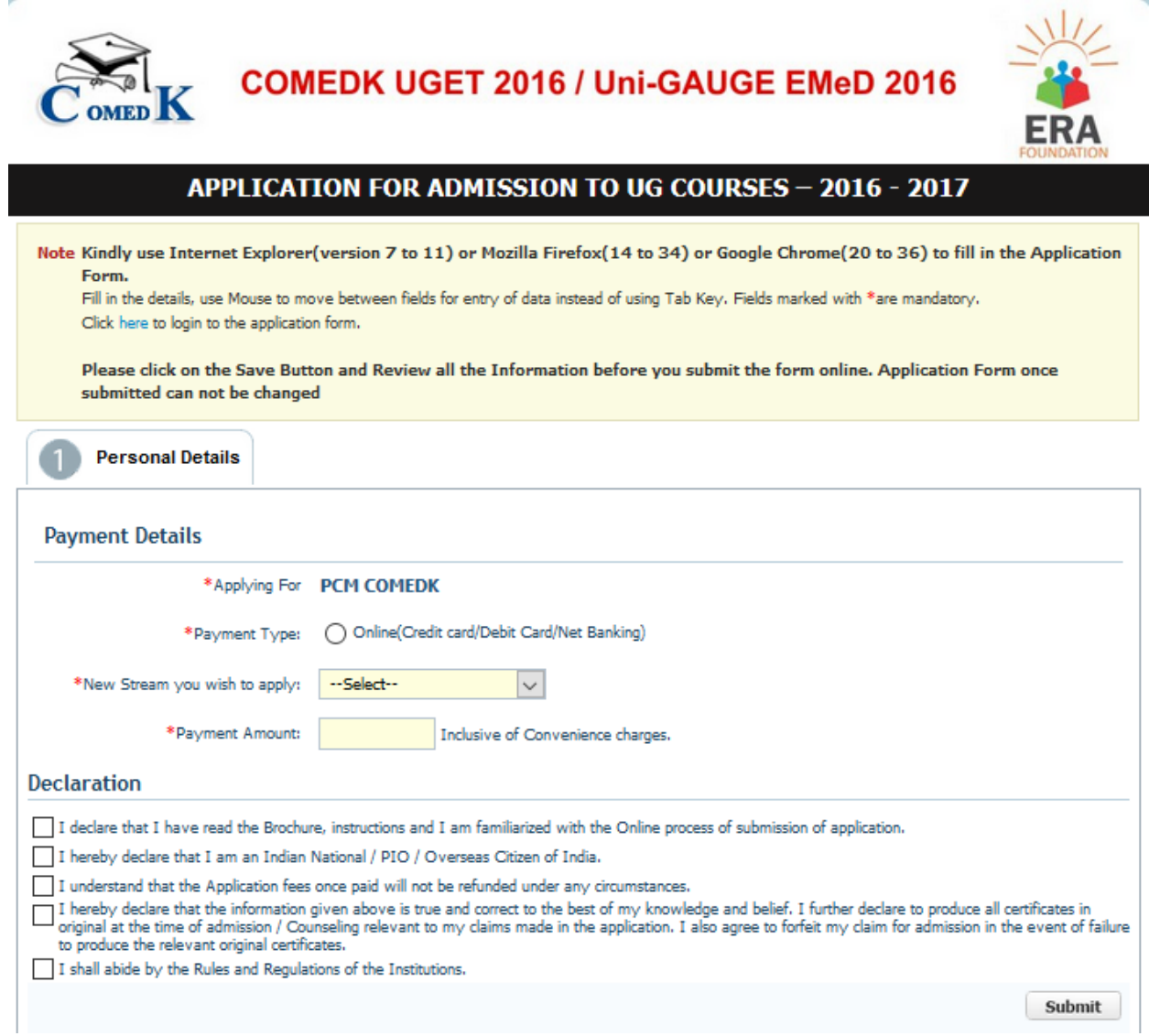

## **Assistance / Facilities to candidates**

In order to provide timely information to the candidates about their applications, or the entrance test, or the results thereof, ERA Foundation has made the following arrangements:

The ERA Toll free number is 18001036182. The ERA Office is operational from **10:00 am to 5:00 pm, Monday to Friday**, and from **10:00 am to 1:00 pm on Saturday**. The ERA office is not operational on Sunday and other public holidays.

Candidates can send their queries through E-mail at helpdesk@erafoundationindia.org

 **Please note that printed Brochures and Applications are not sold.**